## Smart life - cat eye smart lock

## Quick Start Guide

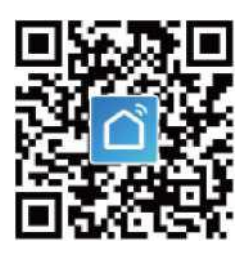

## Network setting

1、Please initialize the smart lock before use, and then carry out

network distribution operation according to the operation guide;

2、Download and open the APP. Search the "Smart Life" APP in the App

Store or scan the QR code below to download and install the APP;

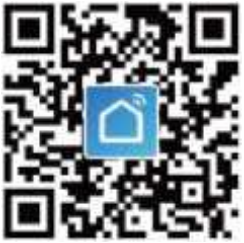

Scan and download (intelligent life) APP, the APP is subject to the actual released version.

3、Open the APP, create a new account or log in to an existing account;

4、Refer to the manual and enter the administrator user;

5、To add a device, first connect your phone to a 2.4G WiFi router;

 $6\sqrt{}$  Operate the smart lock, press the power key to wake up, press the

lock key, the screen prompts "Please verify the administrator user secret

key", verify the administrator user secret key to enter the menu.

7、Menu operation path, in "Settings", "Advanced Settings", "Configure

Door Lock WIFI". The lock is in the state of distribution network.

8、There are two ways to add a device to your APP

 $(1)$  Automatic discovery: open the mobile phone location, enter the APP and click "Automatic discovery", "Start searching", wait 1-3 minutes to receive the smart lock device, and confirm the success of adding.

(2) Manual add: open "security sensor", "WIFI", confirm that the door lock is in the state of network distribution, enter the name and password of WIFI, click "OK", and then enter the connection state, wait 1-3 minutes, you will receive a device, click "OK" to network distribution success.

9、After the network distribution is successful, the "doorbell" will trigger

the remote unlock, and the mobile phone will receive a snapshot picture

at the same time.

10、Trigger the doorbell and start the indoor cat eye screen at the same

time. Press the button at the bottom of the indoor screen in the sleep

state to start and view the real-time video outside the door. Long press

the button to close the indoor cat eye screen.